# **How to Obtain a DMV Exam Appointment**

Here is a step by step tutorial on how to obtain an appointment for a salesperson exam or dealeroperator exam.

## **Step 1**

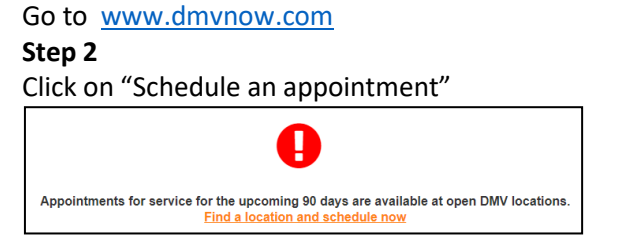

Or go to the search bar on the DMV website and type "appointments"

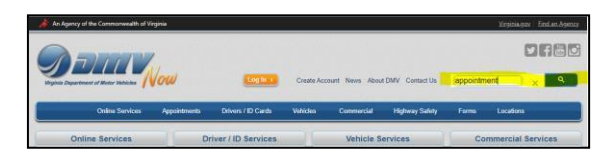

If you schedule exams frequently, you may want to bookmark this page = https:/[/www.dmv.virginia.gov/onlineservices/appointments.aspx](http://www.dmv.virginia.gov/onlineservices/appointments.aspx)

## **Step 3**

Once you get to the "Schedule an Appointment" page, look under "Select a Service Type", and click on "Learner's Permit/Knowledge Test"

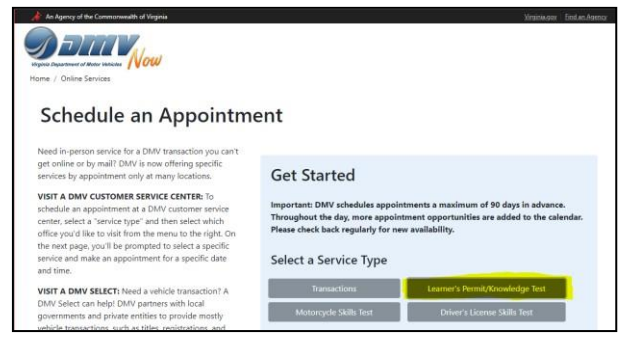

## **Step 4**

As soon as you click on the Knowledge Test, you may select a testing location from the dropdown menu.

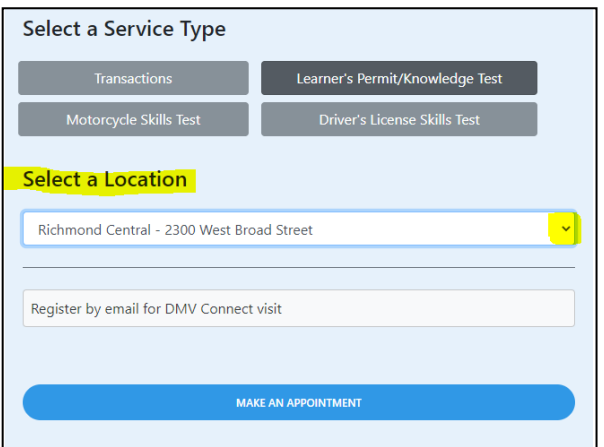

#### **Step 5**

When you have selected your location, click the blue button "make an appointment". A new tab will open. On this page, you need to scroll all the way to the bottom of the page under "Choose a category… " and again select "Knowledge Test: Dealer Operator, Salesperson" etc.

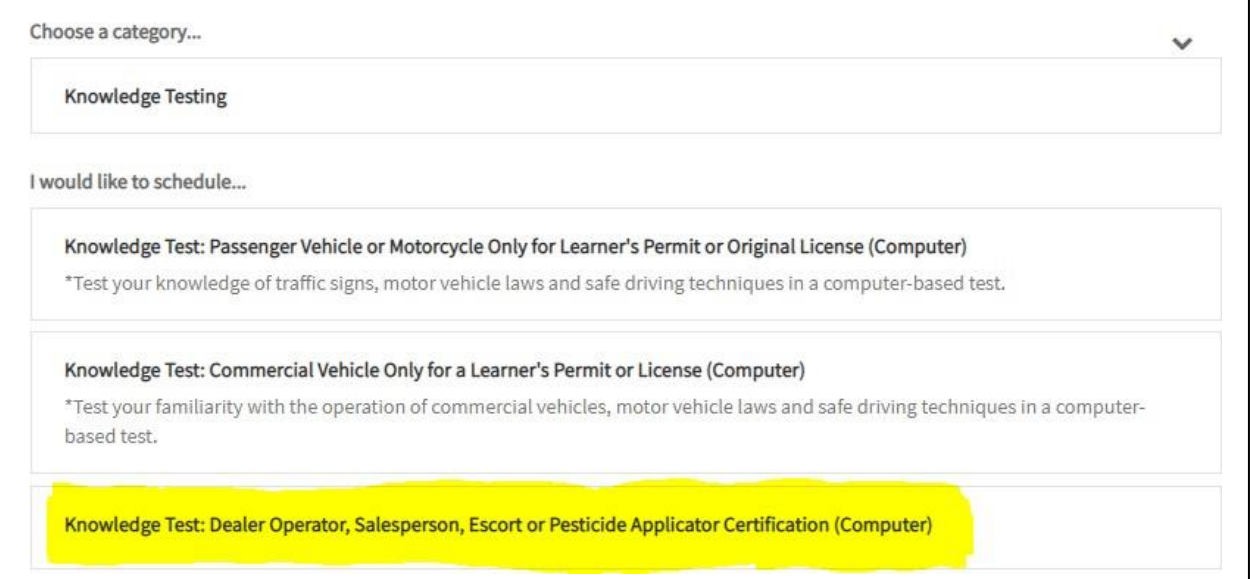

#### **Step 6**

When you click on the Knowledge Test: Dealer Operator, Salesperson, etc. a calendar will appear. Select a date and time that is available. Dates will appear in Bold font, and the shaded dates are unavailable.

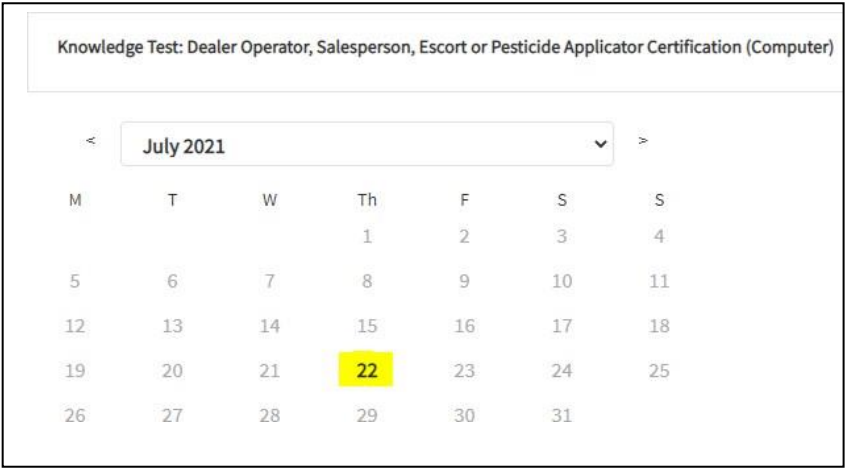

# **Step 7**

After clicking on the selected date, follow the online prompts for making the appointment. You will be prompted for your First Name, Last Name, email address, and phone number. It is important that you give DMV the email address that you check often**. This email address is where the DMV will email you your confirmation of your appointment**, as well as sending you a reminder 1-2 days prior to your appointment. We encourage persons to enter their cell phone number as well.

If by chance you are unable to get an appointment at your desired location, select another location outlined in step 4, and continue until you find a suitable appointment.